#### 透過無線網路連接安裝 **MF416dw** 印表機的驅動程式步驟 **(**以 **Win 10** 作示範**) MF416dw printer driver Installation Guide for Windows via Wi-Fi connection (Win 10 as example)**

- 1. 開啟印表機,於印表機主畫面上點選「功能表」 Turn on printer, tap "Menu" on printer home screen.
- 2. 點選「網絡設定」 Tap "Network Settings"
- 3. 點選「無線區域網路設定」(如顯示「是否啟用無線區域網路?」,點選「是」) Tap "Wireless LAN Settings" (If the "Do you want to enable the wireless LAN?" message is displayed, tap "Yes")
- 4. 閱讀顯示的訊息,點選「確定」 Read the message that is displayed, tap "OK"
- 5. 點選 「SSID 設定」

Tap 「SSID Settings」

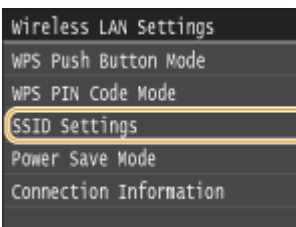

6. 點選 「選擇存取點」

Tap "Select Access Point"

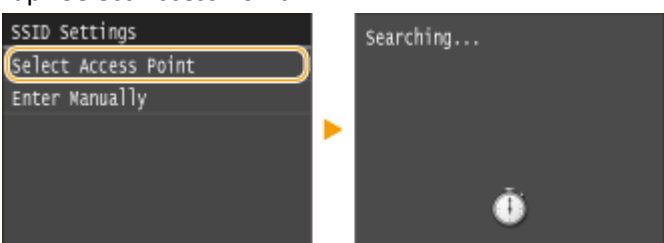

7. 選擇無線網路名稱

Select a wireless network name

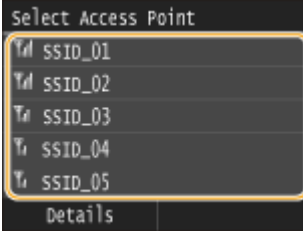

8. 使用數字鍵輸入 Wi-Fi 密碼,點選「套用」

Enter the Wi-Fi password using the numeric keys, tap "Apply"

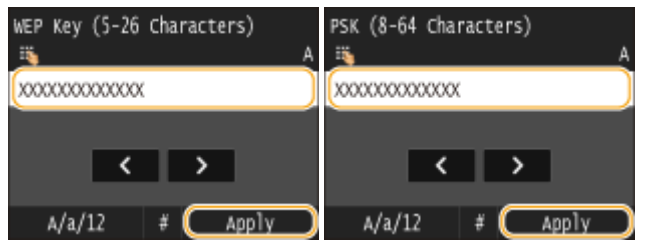

9. 點選 「是」

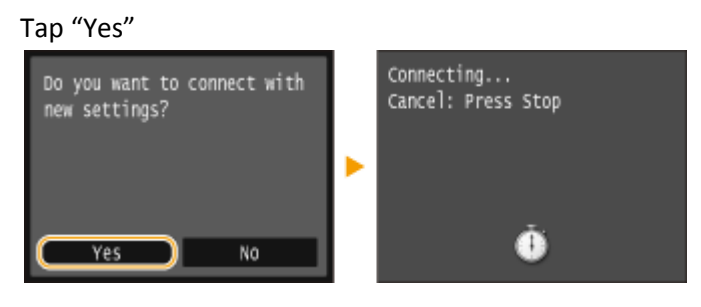

10. 檢查控制面板上的 Wi-Fi 指示燈是否閃爍 當偵測到無線網路, Wi-Fi 指示燈會閃爍

Check that the Wi-Fi indicator is blinking on the operation panel. The Wi-Fi indicator blinks when a wireless network is detected.

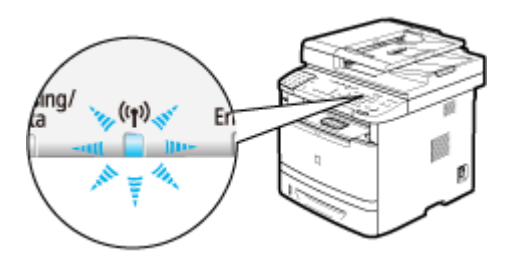

當設定完成,會顯示以下畫面,約2秒後 Wi-Fi 指示燈會亮起

When the setup is completed, the screen below is displayed, and approximately 2 seconds later, the Wi-Fi indicator lights up

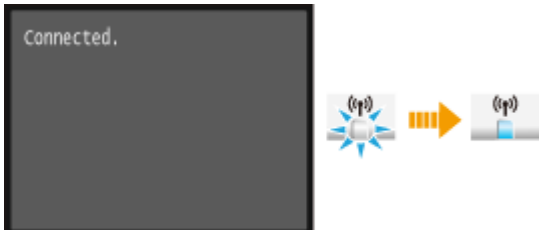

11. 到佳能網站 <https://hk.canon/en/support>,選擇相關的印表機型號及下載印表機的驅動程式 Go to: [https://hk.canon/en/support,](https://hk.canon/en/support) select related printer model, then download the printer driver

# Search Support For Your Product

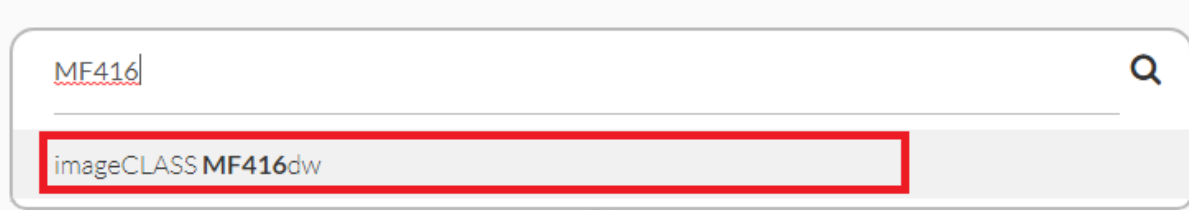

12. 選擇並下載以下檔案

Choose and download below files:

- 打印機驅動程式 / Printer Driver **[Windows xxbit] imageCLASS MF419dw/MF416dw MFDrivers (UFR II / PCL / PS3 / FAX / ScanGear)**

- 掃描程式 / Scanner Software **[Windows 32bit & 64bit] MF Scan Utility Ver.1.x.0.0**

- 13. 下載完成後,打開驅動程式 安裝檔案 Open driver installation file after downloaded
- 14. 按「Next >」

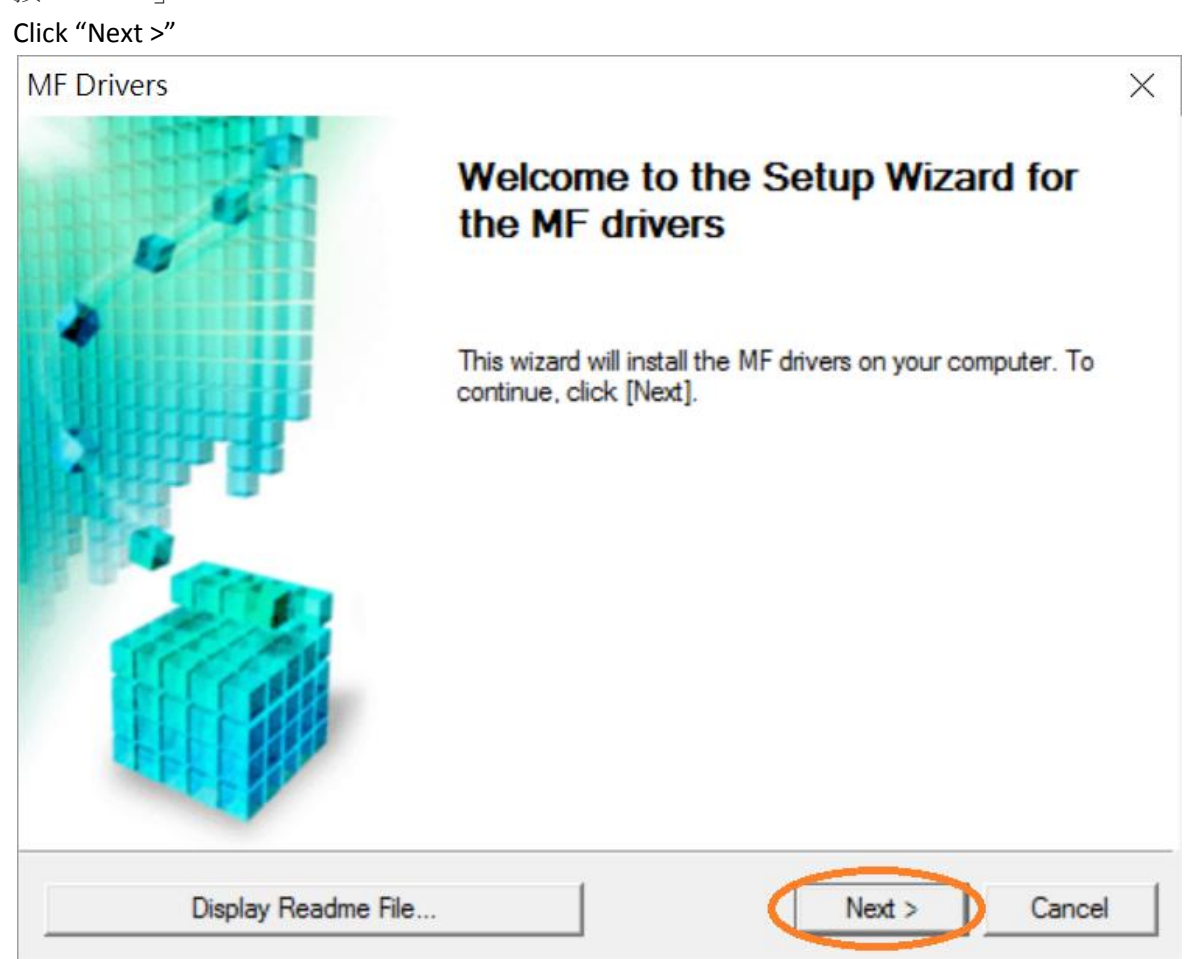

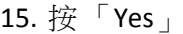

#### Click "Yes"

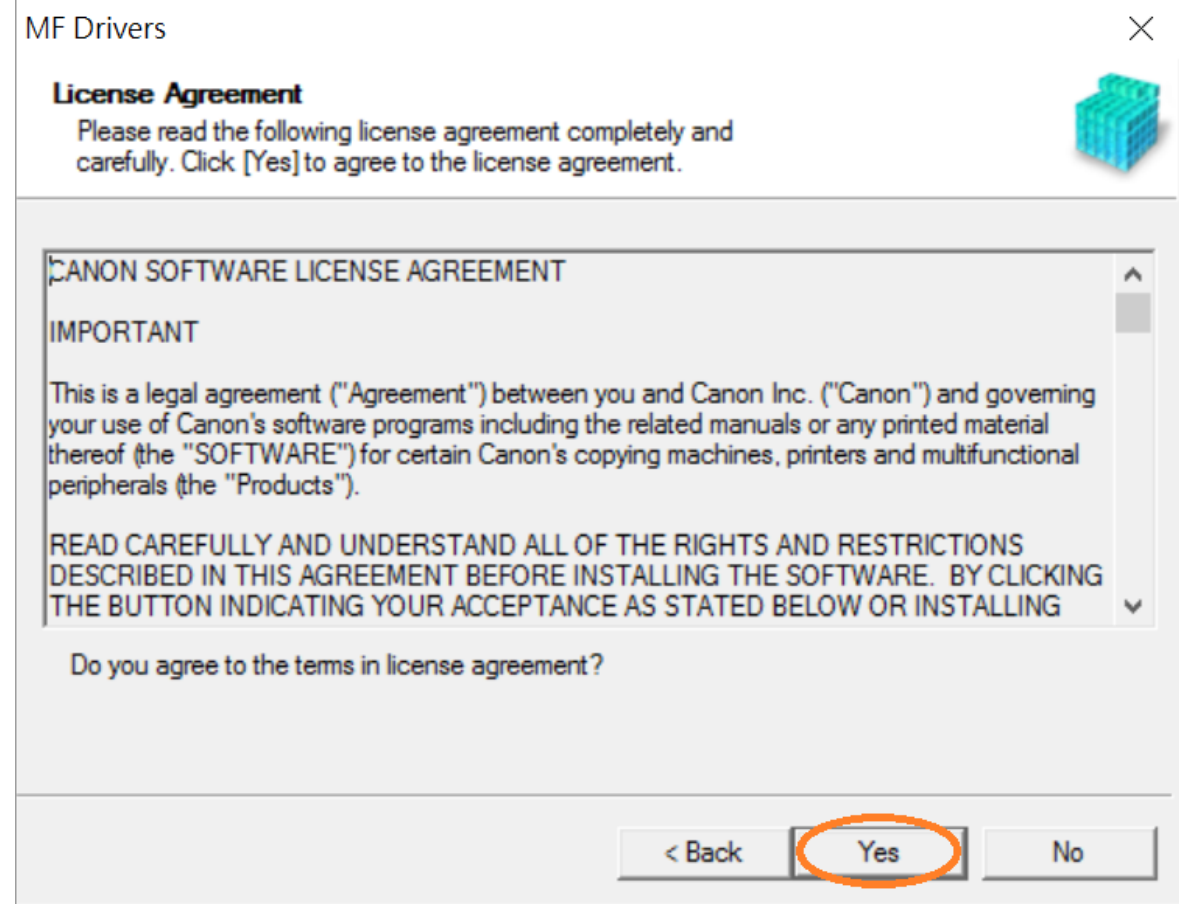

16. 選擇「Network Connection (for Network Models) 」,按「Next >」 Select "Network Connection (for Network Models)" , click "Next >"

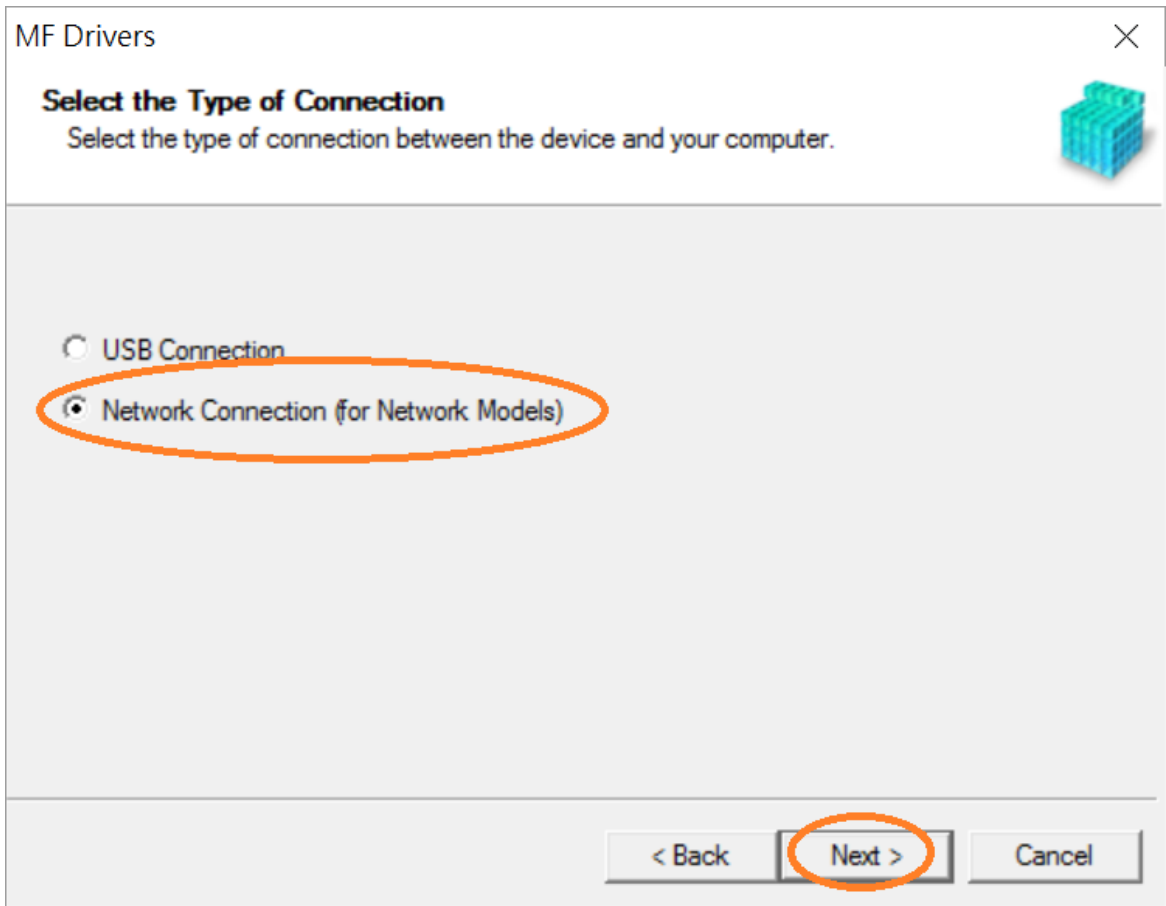

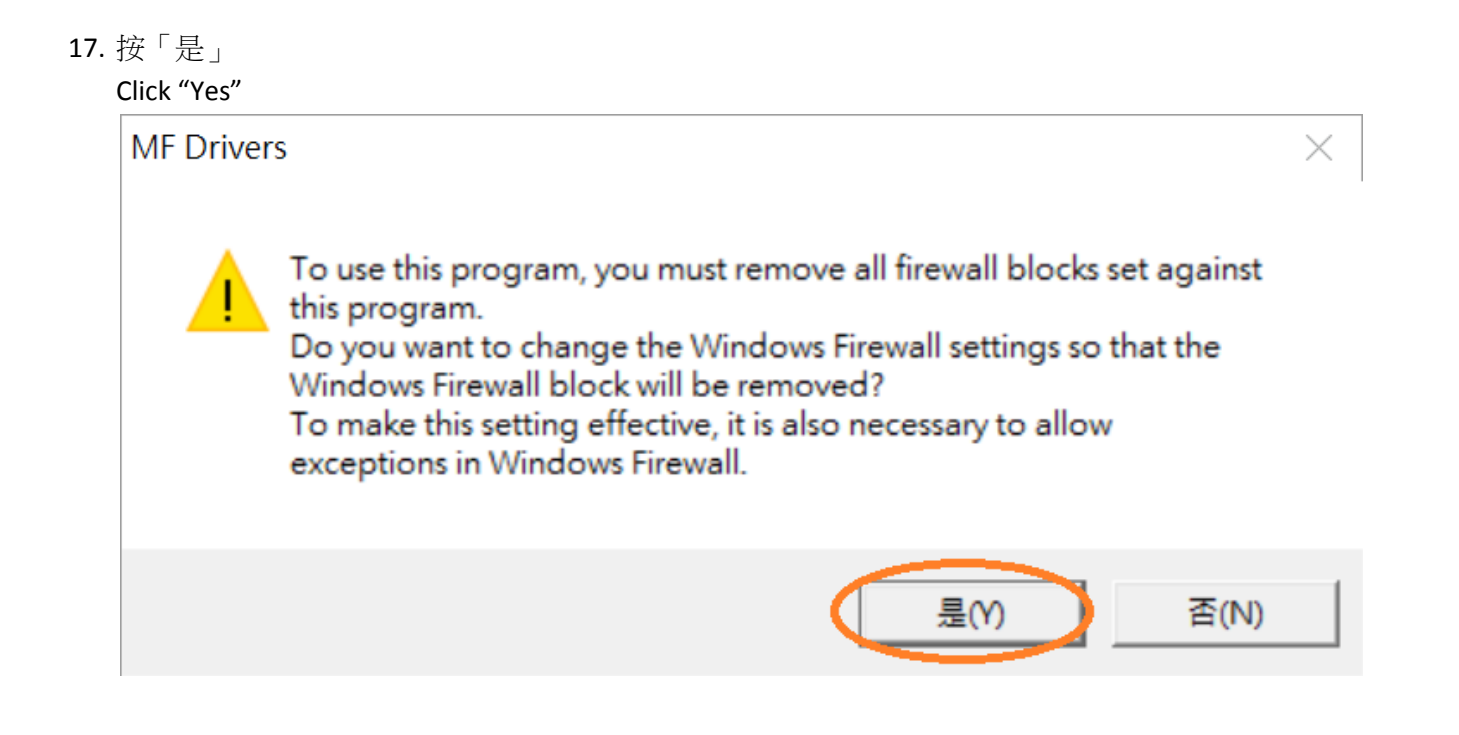

18. 選擇「MF410 Series」,按「Next >」

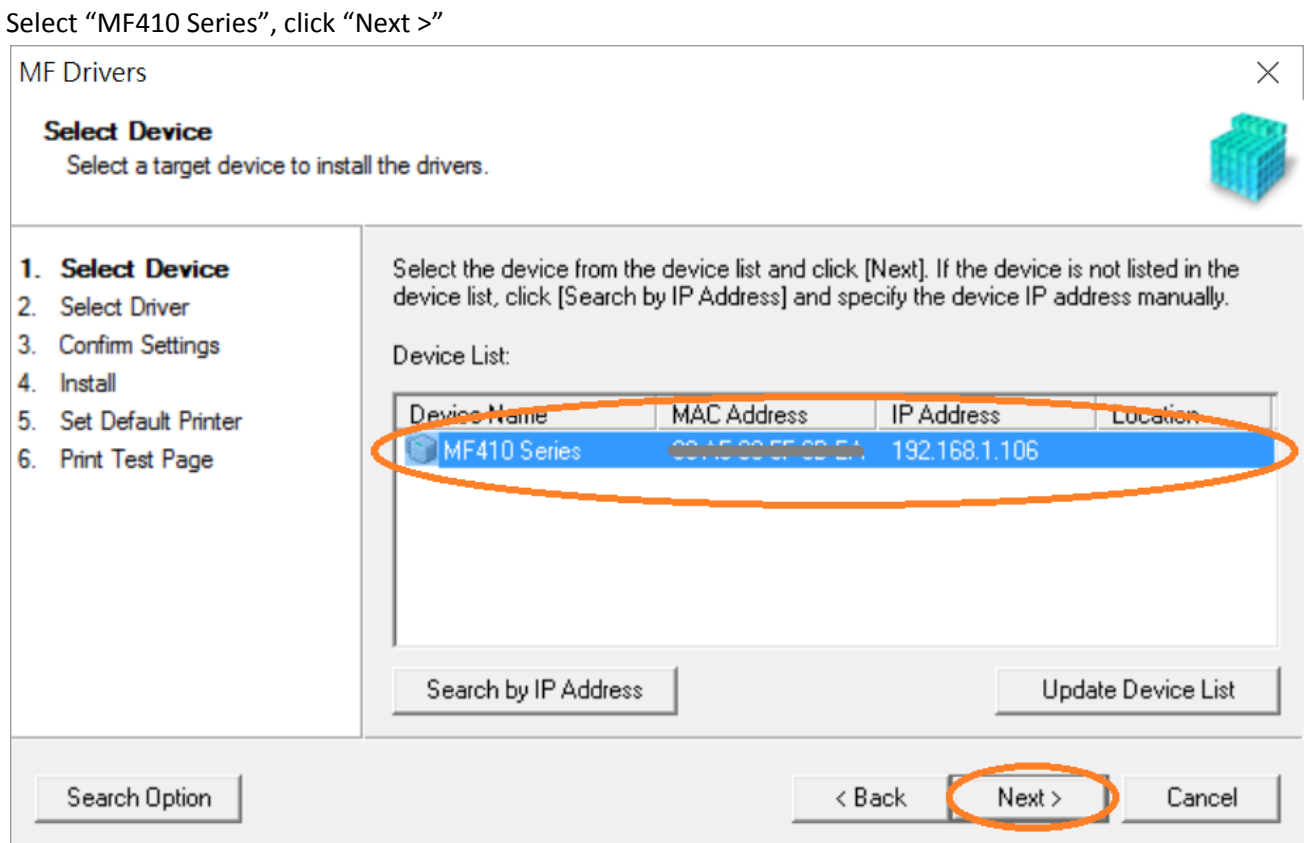

19. 確認已剔選「Printer」「Fax (for Supported Models」「Scanner」,按「Next >」 Confirm the "Printer" "Fax (for Supported Models" "Scanner" box is checked, click "Next >"

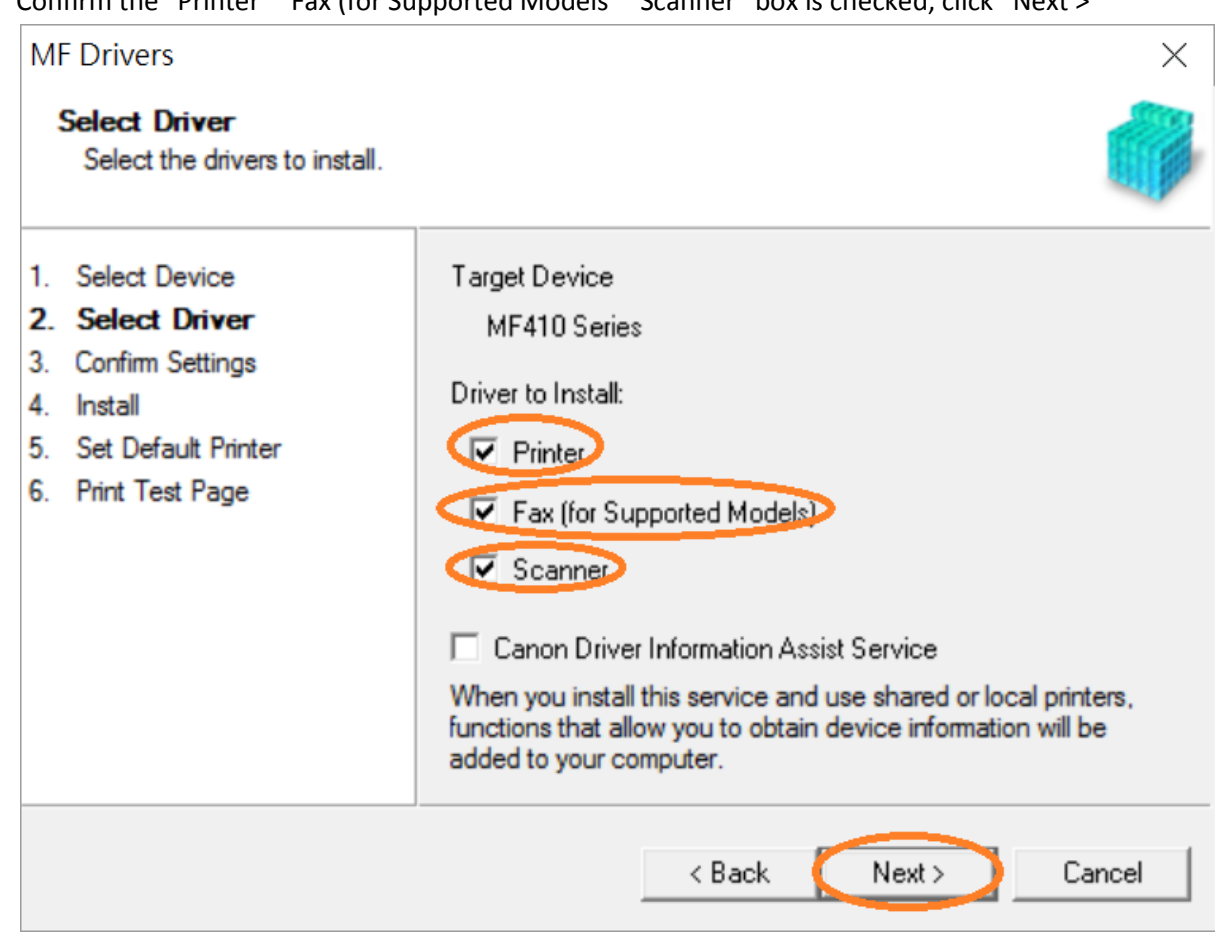

20. 選擇「UFR II Printer Driver」,按「Next >」 Select "UFR II Printer Driver", click "Next >"

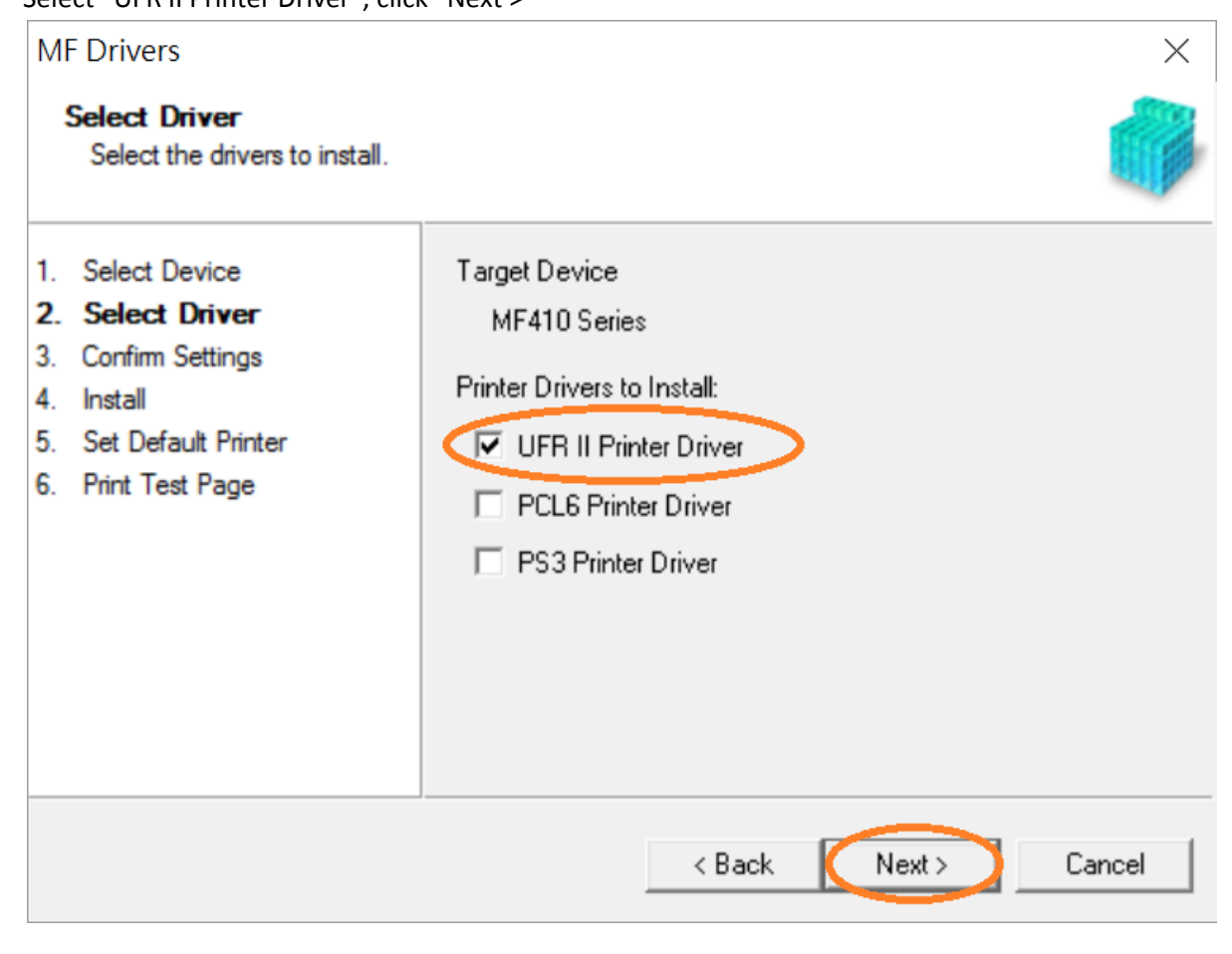

### 21. 按「Next >」

Click "Next >"

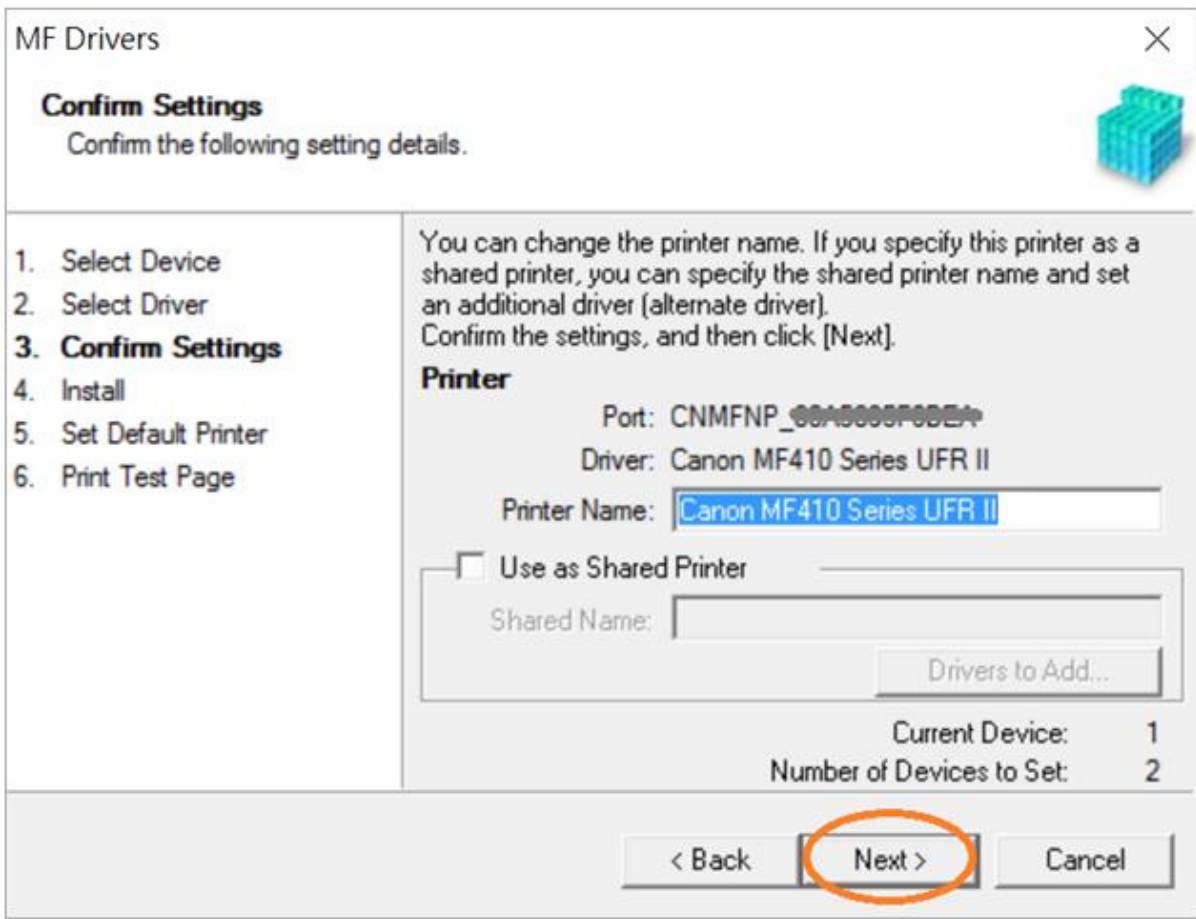

## 22. 按「Next >」

Click "Next >"

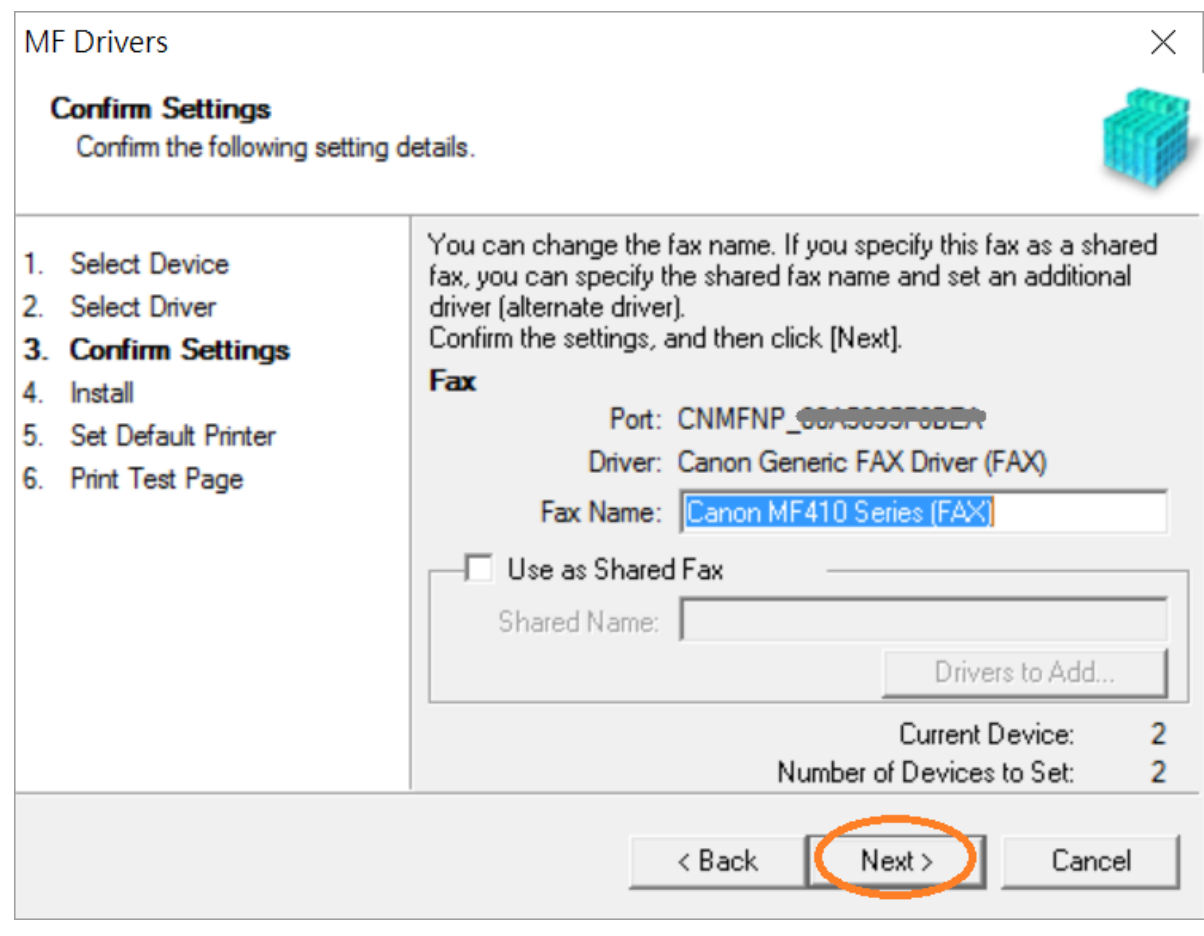

#### 23. 按「Start」

Click "Start>"

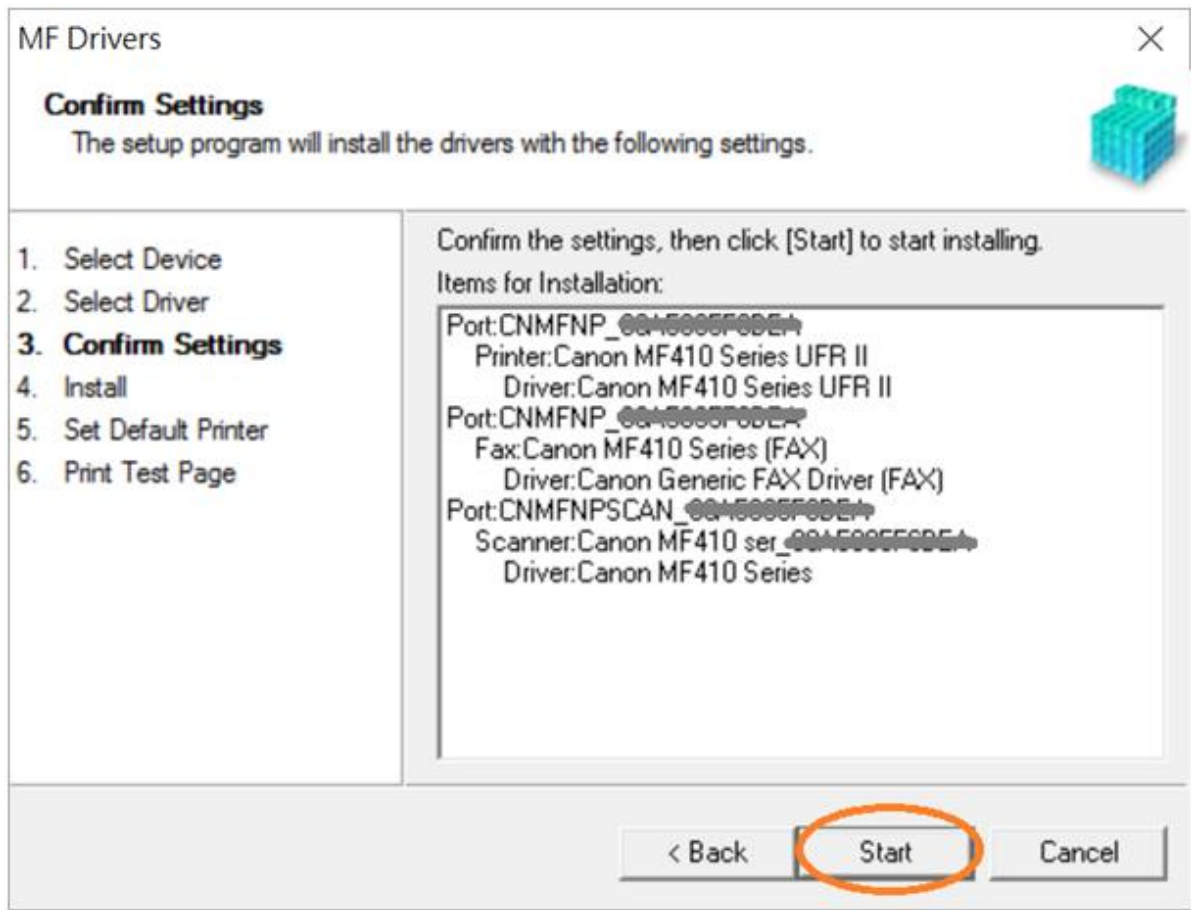

#### 24. 請等待安裝精靈成完安裝

Please wait for the setup wizard to accomplish installation

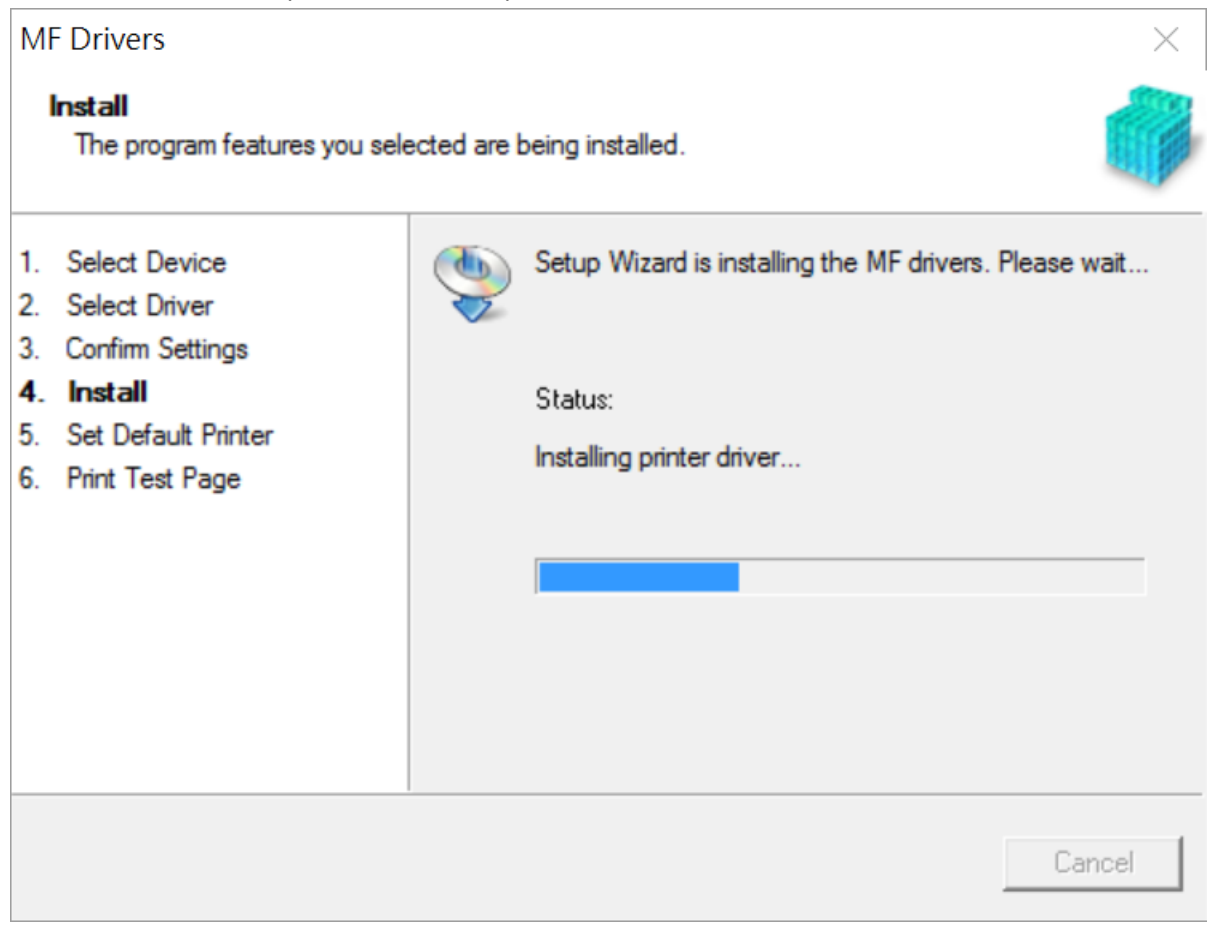

## 25. 選擇「Installed Printer: Canon MF410 Series UFR II」, 按「Next >」

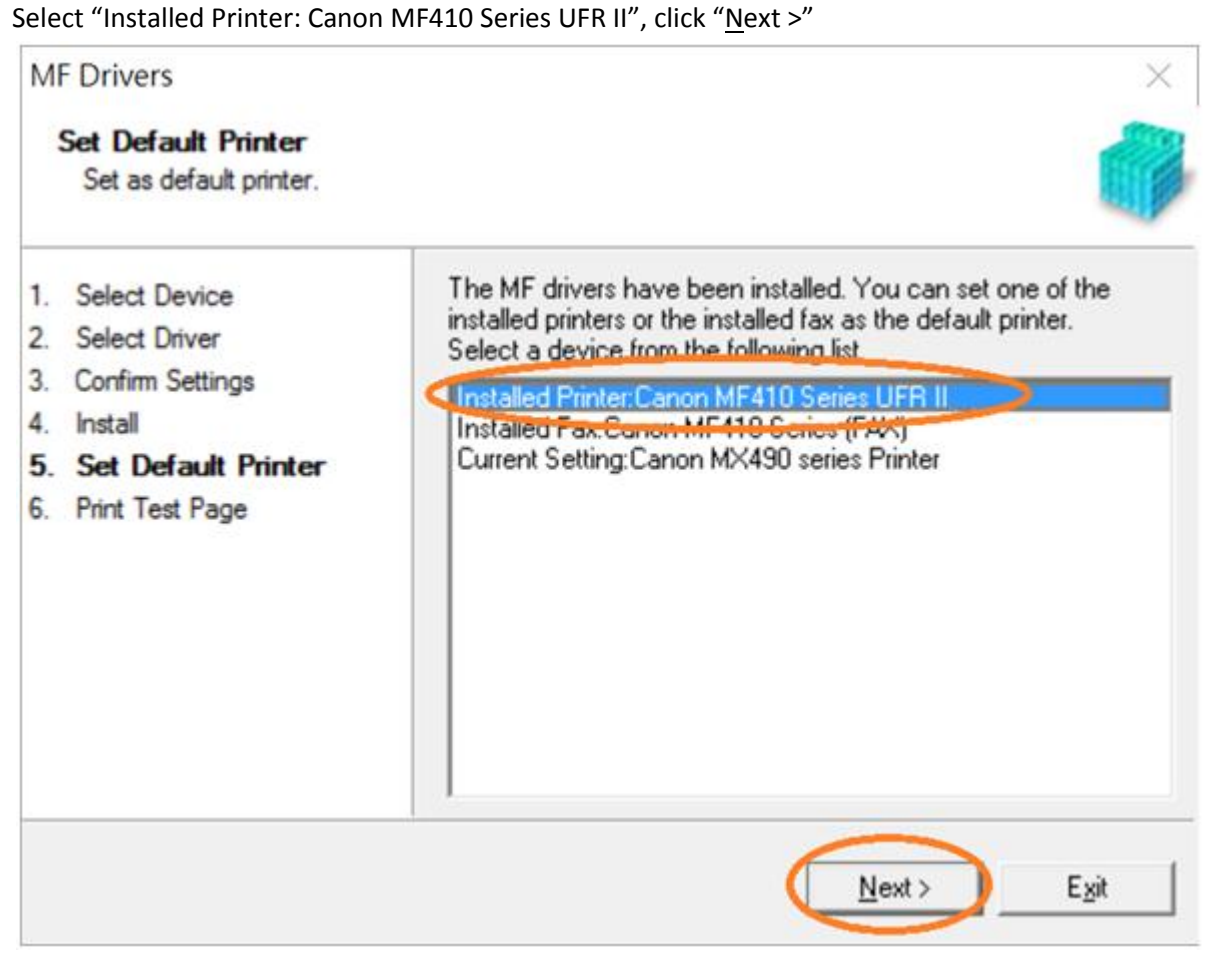

26. 可剔選「Printer: Canon MF 410 Series UFR II」進行列印測試頁,接「Exit」

Can check the box at "Printer: Canon MF 410 Series UFR II" to print a test page, click "Exit"

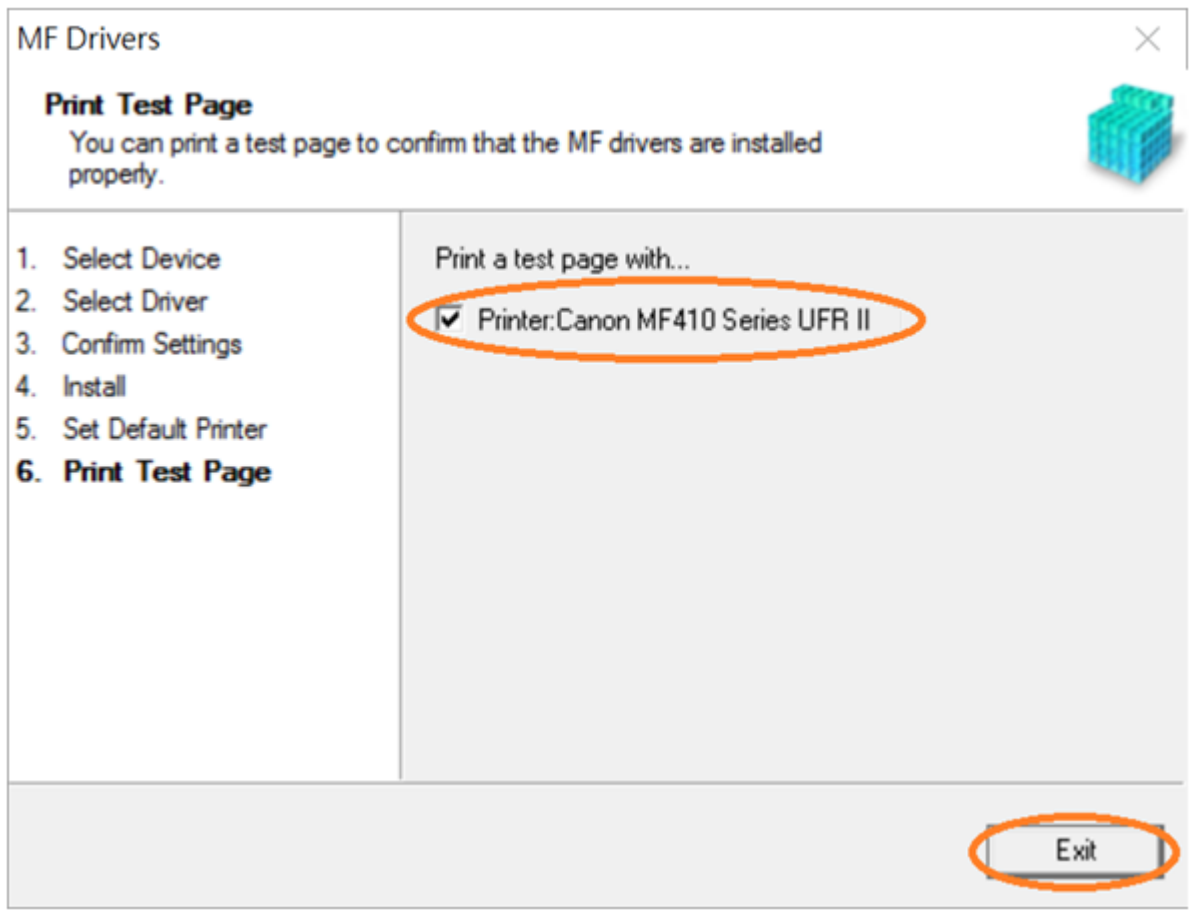

- 27. 到佳能網站 <http://support-hk.canon-asia.com/>,選擇相關的印表機型號及下載掃瞄軟件 MF Scan Utility (Go to: http://support-hk.canon-asia.com/, select related printer model and download the scanner software MF Scan Utility)
- 28. 下載完成後,打開掃瞄軟件安裝檔案 Open scanning software installation file after downloaded
- 29. 按「Next >」

Click "Next >"

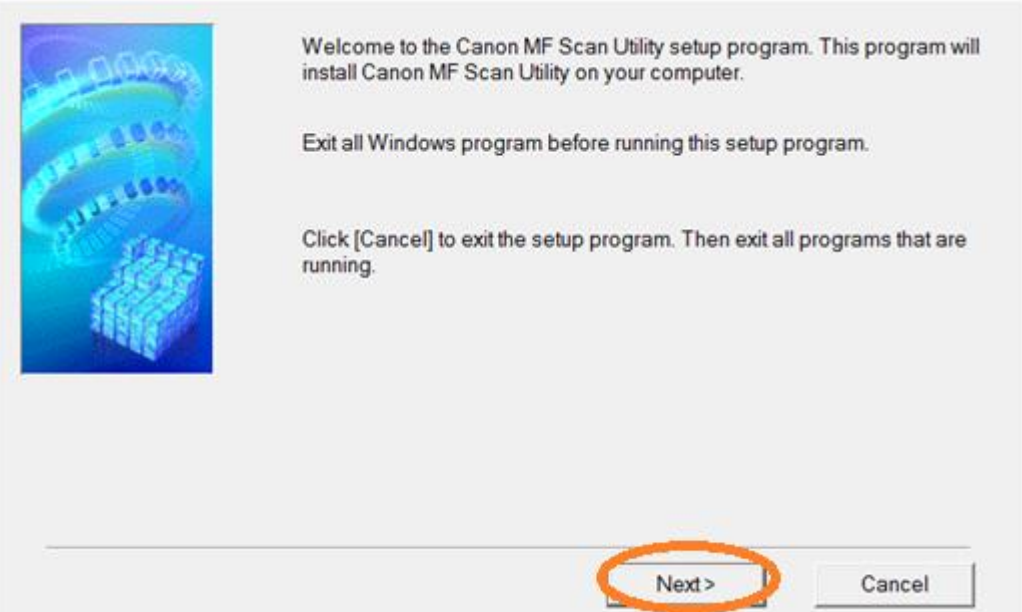

#### 30. 按「Yes」

#### Click "Yes"

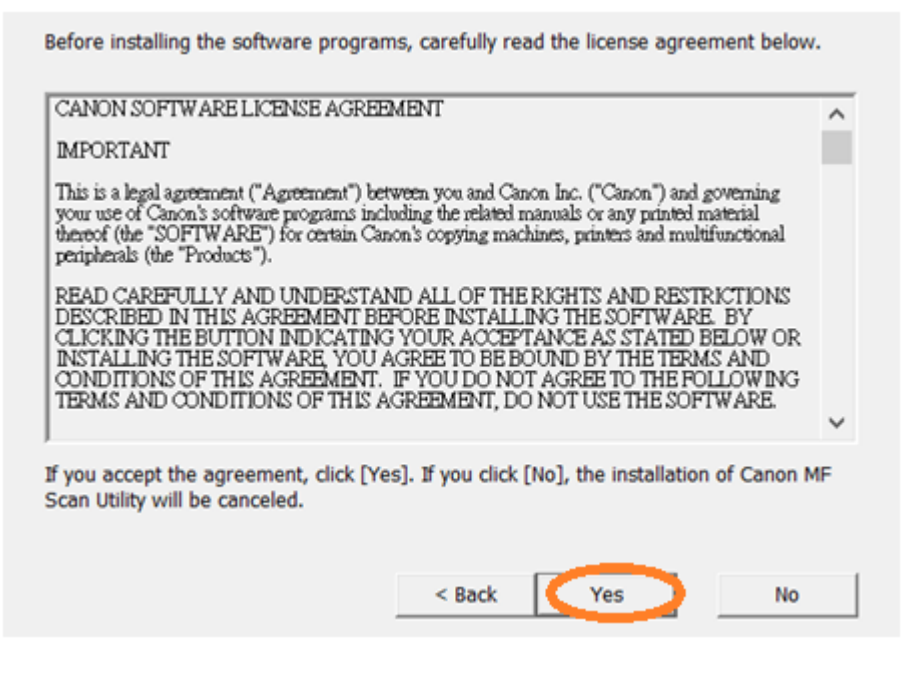

### 31. 按「Complete」 Click "Complete"

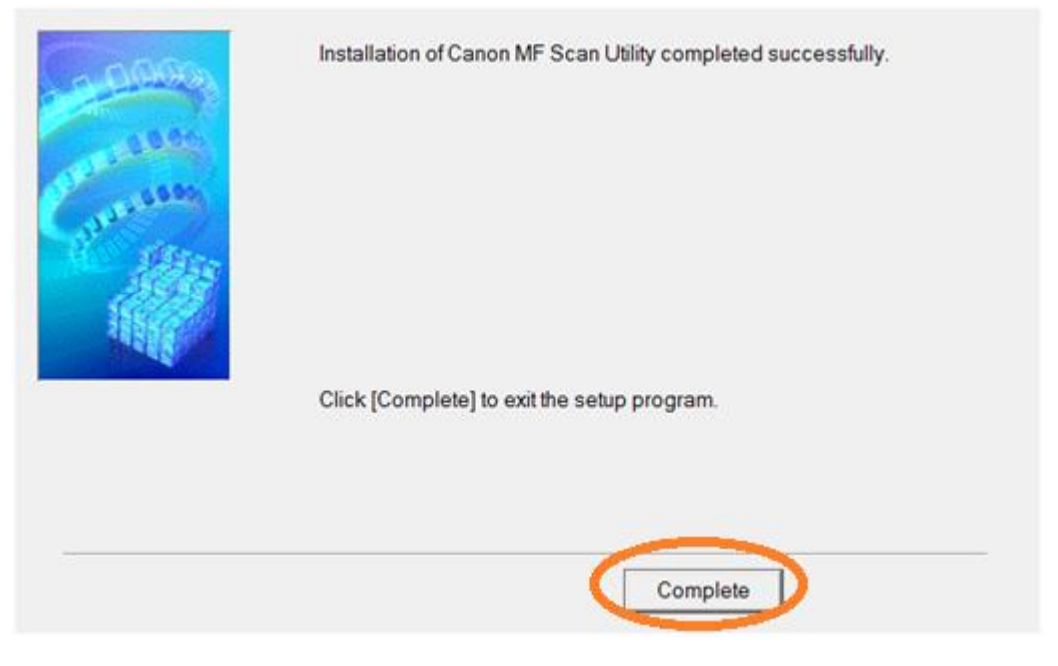

-完- -End-